# LINKHUB LTE cat4 Home Station

# **Руководство пользователя**

**HH40V**

# Оглавление

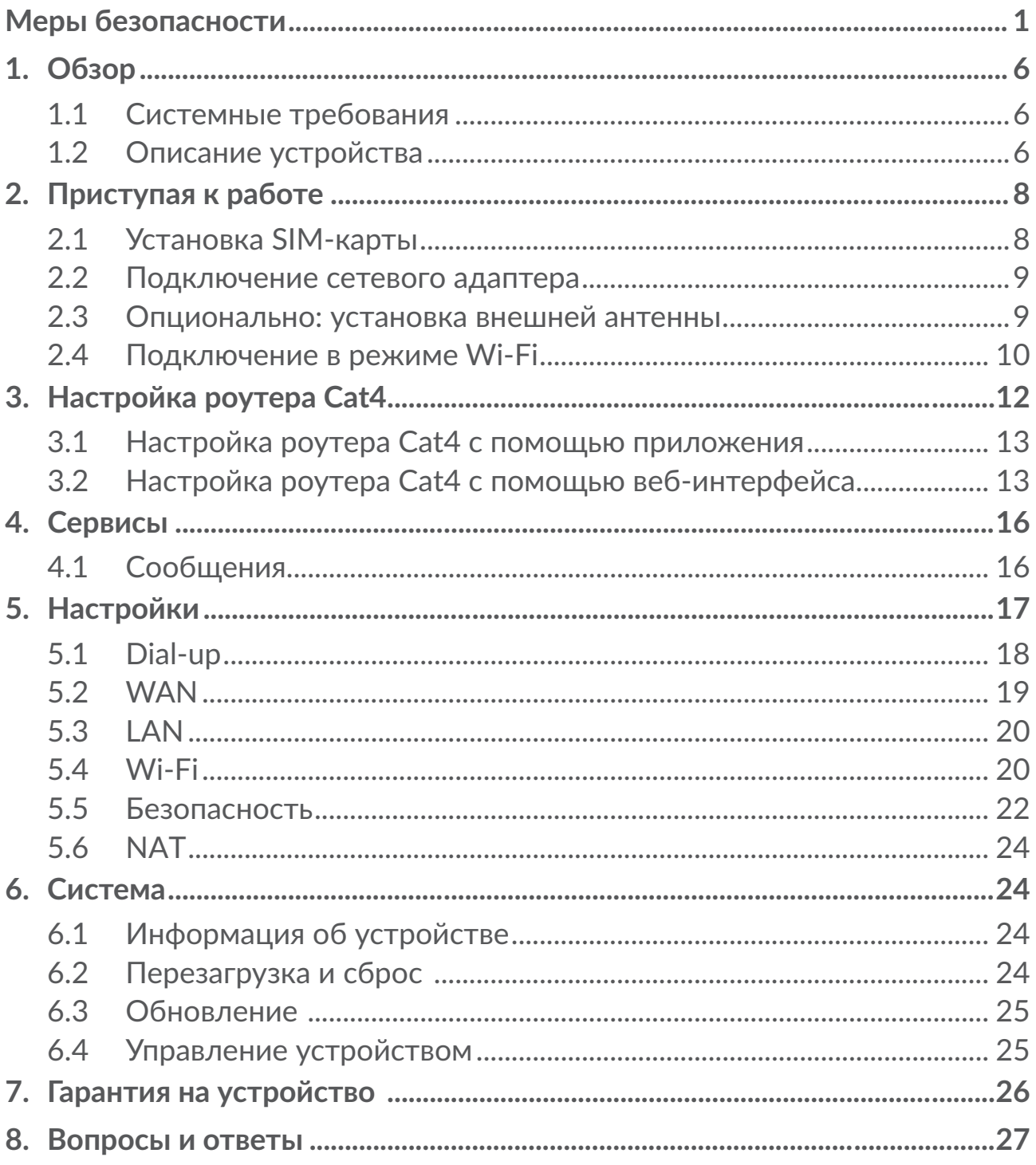

# <span id="page-2-0"></span>Меры безопасности

Перед началом эксплуатации устройства внимательно прочитайте эту главу. Производитель не несет ответственности за ущерб, причиненный в результате эксплуатации устройства, не соответствующей правилам, приведённым в данном руководстве.

### УСЛОВИЯ ЭКСПЛУАТАЦИИ:

Всегда выключайте устройство перед посадкой в самолет.

Не включайте устройство на территории медицинских учреждений, кроме специально отведенных мест. Устройства, как и многие другие бытовые приборы, могут создавать помехи в работе электрических и электронных устройств, использующих радиочастоты.

Выключайте устройство, когда вы находитесь вблизи газовых хранилищ или легковоспламеняющихся жидкостей. Строго соблюдайте правила использования мобильных устройств, вывешенные на складах ГСМ, бензозаправочных станциях, химических заводах или в любом ином месте, где имеется риск взрыва.

Следите за тем, чтобы включенное устройство находилось на расстоянии не менее чем 20 см от тела.

Следите за тем, чтобы включенное устройство находилось на расстоянии не менее чем 15 см от медицинских приборов, таких как кардиостимулятор, инсулиновый инжектор и т.д.

Не позволяйте детям использовать устройство и/или играть с ним и аксессуарами без присмотра взрослых.

Поскольку устройство может содержать элементы, которые могут вызвать аллергическую реакцию, если крышка является съёмной, при её открытии рекомендуется принять необходимые меры предосторожности.

Если ваше устройство является цельным устройством, задняя крышка и аккумуляторная батарея не являются съёмными. так как в этом случае гарантия качества устройства аннулируется.

Бережно обращайтесь со своим устройством и храните его в чистом, незапыленном месте.

Защищайте устройство от воздействия неблагоприятных внешних условий (влажности, дождя, попаданий жидкости внутрь, пыли, морского воздуха и т.п.). Производитель рекомендует эксплуатировать устройство при температуре от -20°С до +50°С.

Не вскрывайте, не разбирайте и не пытайтесь отремонтировать устройство **САМОСТОЯТРЛЬНО.** 

Берегите его от падений или других сильных физических воздействий.

Не наносите краску на устройство.

Пользуйтесь только теми сетевыми адаптерами и аксессуарами, которые рекомендованы компанией TCL Communication Ltd., а также её филиалами, и совместимы с вашей моделью устройства. Компания TCL Communication Ltd. и её филиалы не несут ответственности за ущерб, вызванный использованием нерекомендованных сетевых адаптеров.

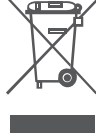

 $\rightarrow$  Этот знак на вашем устройстве и различных аксессуарах обозначает, что после того, как вы перестали ими пользоваться и хотите их выбросить, их нужно сдать в специальные центры сбора отходов, такие как:

- городские свалки, снабженные специальными баками для сбора данных устройств;

- баки для сбора электронных отходов в пунктах продажи.

Впоследствии эти отходы будут переработаны, что позволит избежать выбросов вредных веществ в окружающую среду, а также повторно использоватьматериалы,содержащиесявперерабатываемыхустройствах.

### **В странах Европейского Союза**

Центры сбора электронных отходов доступны для всех и бесплатны.

Любая аппаратура, помеченная таким знаком, должна быть сдана в центры сбора.

### **В странах, не входящих в Европейский Союз**

Если в вашей стране существуют соответствующие центры сбора и переработки электронных отходов, помеченная этим знаком аппаратура не должна выкидываться с бытовым мусором, а должна сдаваться в эти центры сбора для дальнейшей переработки.

# **СЕТЕВЫЕ АДЕПТЕРЫ:**

Сетевые адаптеры, предназначенные для вашего устройства, работают при температурах от 0°C до +40°C.

Они полностью отвечают стандартам безопасности, установленным для информационно-технологического и офисного оборудования. Они также соответствуют директиве 2009/125/EC.

Из-за различий в спецификациях на электротехническое оборудование, действующих в разных странах, приобретенный в одной стране сетевой адаптер может не работать в другой стране. Использовать сетевые адаптеры для посторонних целей запрещается.

# **Электромагнитное излучение**

Гарантиясоответствиямеждународнымстандартам(ICNIRP)иевропейской директиве2014/53/ЕС(RED)являетсяобязательнымусловиемдлявыпуска на рынок любой модели устройства. Главное требование этих стандартов и директив состоит в защите здоровья и обеспечении безопасности потребителей и окружающих их людей.

ДАННОЕ УСТРОЙСТВО СООТВЕТСТВУЕТ МЕЖДУНАРОДНЫМ СТАНДАРТАМ, РЕГЛАМЕНТИРУЮЩИМ ПРЕДЕЛЬНЫЕ УРОВНИ ВОЗДЕЙСТВИЯ РАДИОВОЛН НА ЧЕЛОВЕКА

Данное мобильное устройство является передатчиком и приемником радиосигнала. Его конструкция исключает превышение предельных уровней воздействия радиоволн (радиочастотных электромагнитных полей), установленных международными стандартами. Стандарты были разработаны независимой научно-исследовательской организацией (ICNIRP) с целью обеспечения безопасности всех лиц, независимо от возраста и состояния здоровья.

Всемирная организация здравоохранения заявила, что современная наука не располагает данными о необходимости принятия специальных мер предосторожности при использовании мобильных устройств. Они рекомендуют, что если люди хотят снизить дозу SAR, им рекомендуется использовать устройства громкой связи, чтобы держать устройство вдали от головы и тела во время использования, а также уменьшить время использования устройства.

Дополнительную информацию о воздействии электромагнитных полей на человеческий организм можно получить на сайте: http://www.who.int/ peh-emf.

Ваше устройство оснащено встроенной антенной. Чтобы обеспечить максимальное качество работы радиомодуля устройства, не прикасайтесь к антенне и предохраняйте её от повреждений.

# **ЛИЦЕНЗИОННАЯ ИНФОРМАЦИЯ**

Логотип Wi-Fi является сертификационным знаком Wi-Fi Alliance. Wift

Настоящим уведомляем, что гарантия не нарушения прав на интеллектуальную собственность конечным пользователем распространяется только на территорию Европейского Союза (ЕС)/ЕЭЗ/ Швейцарии.

В случае если продукт, предназначенный для продажи на территории ЕС/ЕЭЗ/Швейцарии, был экспортирован, вывезен или использован за пределами ЕС/ЕЭЗ/Швейцарии Покупателем или конечным пользователем, любая ответственность, гарантийные обязательства и обязательства по возмещению убытков (включая обязательства по возмещению убытков за нарушение прав на интеллектуальную собственность),вотношенииданногопродуктаснимаютсяспроизводителя и его поставщиков.

# **Общая информация**

**Адрес в Интернете:** www.alcatelmobile.com

**Номер горячей линии:** 8 (800) 555 65 95. Дополнительную информацию вы можете найти на нашем веб-сайте.

**Производитель:** TCL Communication Ltd.

**Адрес:** 5/F, Здание 22Е, 22 Сайенс Парк Ист Авеню, Гонконг Сайенс Парк, Шатин, Нью Териториз, Гонконг, Китай.

Характеристики радиоизлучения:

LTE: B1/B3/B7/B8/B20 0,2 Вт

UMTS/HSDPA/HSDPA+/HSUPA:B1/B3/B8 0,2 Вт

GSM900 1,78 Вт

GSM850 1,78 Вт

GSM1800 0,89 Вт

GSM 1900 0,89 Вт

Wi-Fi: 2,4 ГГц 0,03 Вт (Режим: 11b Скорость: 1 Мбит/с)

### **Информация о стандартах**

TCL Communication Ltd. заявляет, что Alcatel HH40V соответствует Директиве 2014/53/ЕС.

### **Дополнительная информация**

Полный текст декларации соответствия ЕС можно получить в Интернете по следующему адресу: http://www.alcatelmobile.com/EU\_doc.

Описание аксессуаров и компонентов, в том числе программного обеспечения, которые позволяют устройству работать по назначению, можно получить в полном тексте декларации соответствия ЕС в Интернете по следующему адресу: http://www.alcatelmobile.com/EU\_doc.

### Заявление об освобождении от ответственности

Между описанием в руководстве пользователя и действительными функциями устройства могут наблюдаться некоторые расхождения в зависимости от выпуска программного обеспечения или от особенностей услуг вашего оператора связи.

Компания TCL Communication Ltd. не несет юридической ответственности за любые различия, если таковые имеются, и за их последствия. Это устройство может содержать данные, включая приложения и программное обеспечение, которые предоставляются сторонними лицами для использования в устройстве («Приложения сторонних лиц»). Все приложения третьих сторон в этом устройстве предоставляются «как есть», без каких-либо гарантий, прямых или косвенных. Компания TCL Communication Ltd. выполнила все обязательства, возлагаемые на нее как на производителя мобильных устройств и устройств с учетом соблюдения Прав Интеллектуальной собственности. TCL Communication Ltd. не несет ответственности за банкротство или несостоятельность третьих лиц, чьи приложения используются на данном устройстве. TCL Communication Ltd. не несет ответственности за претензии, иски или какие-либо иные действия, возникающие в результате использования или попытки использования приложений сторонних лиц. Кроме того, приложения сторонних лиц, которые в настоящее время предоставляются бесплатно компанией TCL Communication Ltd., в будущем могут потребовать платных обновлений: TCL Communication Ltd. отказывается от ответственности в отношении дополнительных расходов, которые в дальнейшем могут понести покупатели. Таким образом, TCL Communication Ltd. не несет ответственности за отсутствие одного или нескольких приложений, так как их наличие зависит от страны покупателя и его оператора сотовой сети. TCL Communication Ltd. оставляет за собой право в любой момент добавлять или удалять приложения сторонних лиц без предварительного уведомления; ни в каких случаях TCL Communication Ltd. не несет ответственности перед покупателем за какие-либо последствия, которые МОГУТ ВОЗНИКНУТЬ ПОСЛЕ УДАЛЕНИЯ ДАННЫХ ПРИЛОЖЕНИЙ.

# <span id="page-7-0"></span>1. Обзор

Это устройство позволяет использовать безопасное мобильное широкополосное Интернет-соединение с помощью Wi-Fi или Ethernetкабеля. Устройства с поддержкой Wi-Fi (ПК, смартфоны, планшетные ПК, игровые устройства и т. д.) могут получить доступ в Интернет, подключившись к роутеру Cat4. Для получения наилучшего сигнала сотовой сети, идеальное место для вашего устройства - около окна. Попробуйте несколько различных местоположений, пока не найдете место с лучшим сигналом сотовой сети.

# 1.1 Системные требования

Poyтер Cat4 совместим с устройствами Wi-Fi, которые поддерживают 2,4 ГГц (802.11 b/g/n) и имеют предустановленный веб-браузер.

# 1.2 Описание устройства

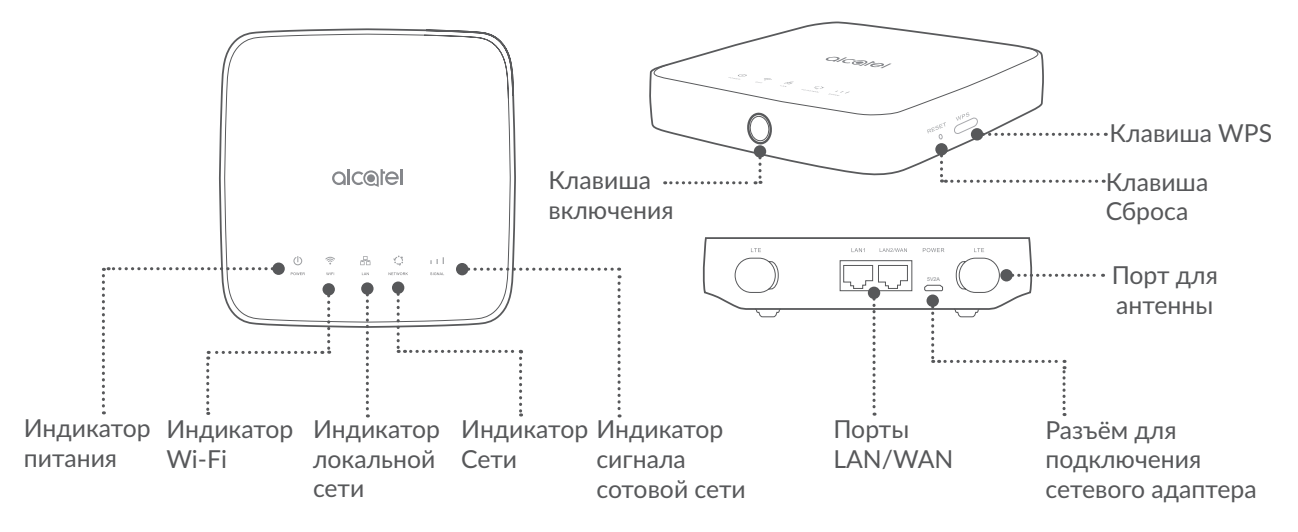

### Клавиша включения

- После подключения к стандартной бытовой розетке переменного тока (220 В, 50 Гц) ваш роутер Cat4 автоматически включится.
- Чтобы выключить устройство, нажмите и удерживайте клавишу включения в течение 3 секунд.
- Чтобы включить устройство, нажмите и удерживайте клавишу включения в течение 1 секунды.

### **Клавиша WPS**

Чтобы включить режим WPS, нажмите и удерживайте клавишу WPS в течение 3 секунд. Светодиод Wi-Fi начнет мигать синим. В течении двух минут после этого вы должны будете нажать клавишу WPS на устройстве, которое вы хотите подключить. Роутер Cat4 автоматически назначит сетевые настройки этому устройству.

### **Клавиша Сброса**

Используйте скрепку или булавку, чтобы аккуратно нажать и удерживать клавишу сброса в течение 3 секунд. Загорятся все светодиоды, затем выключатся и включатся снова после завершения сброса. Вы также можете сбросить настройки устройства с помощью веб-интерфейса.

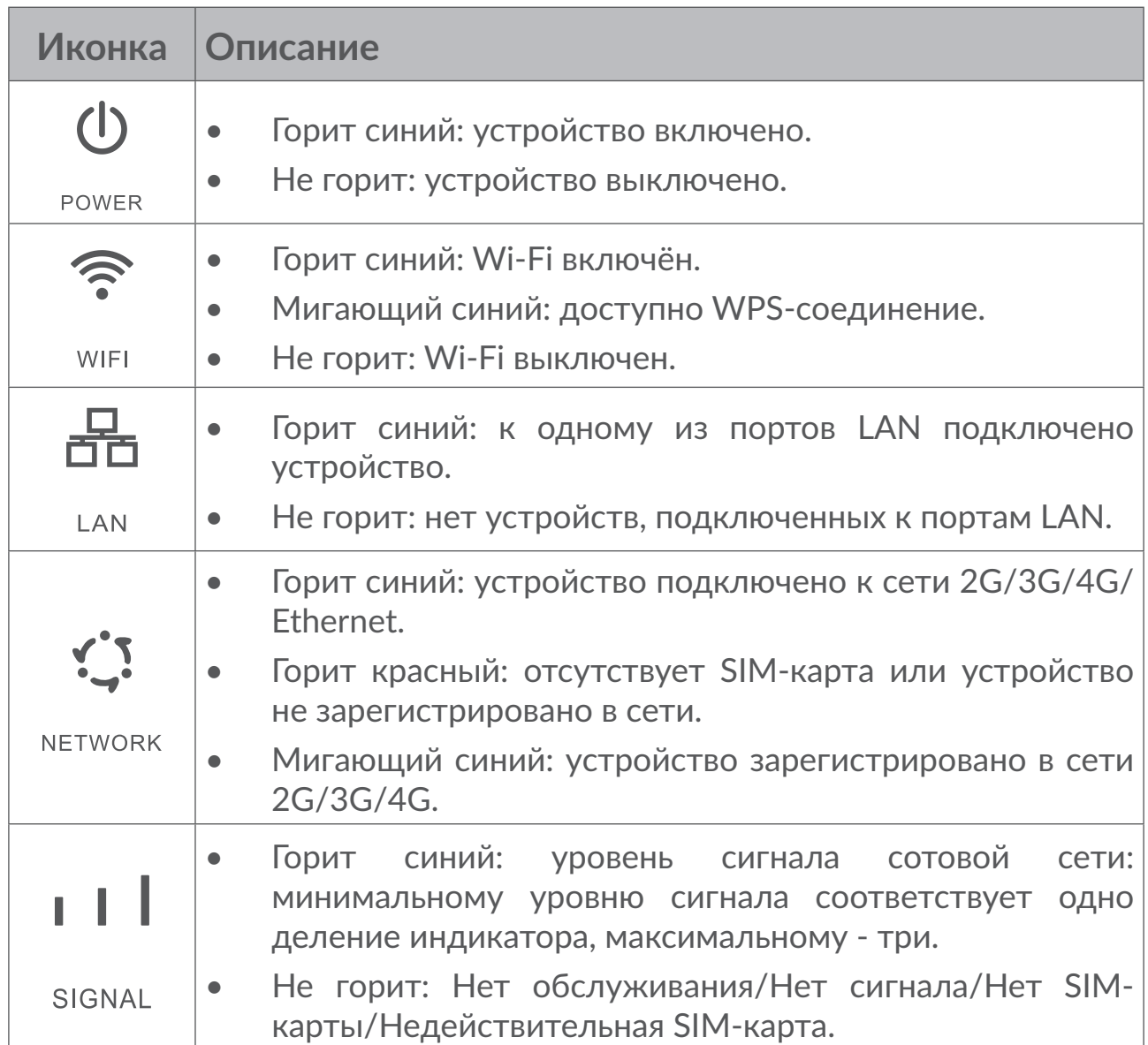

### **Описание индикации светодиода**

# <span id="page-9-0"></span>**2. Приступая к работе**

# **2.1 Установка SIM-карты**

Выполните следующие шаги:

- 1) Откройте крышку слота SIM-карты.
- 2) Установите SIM-карту в слот.
- 3) Закройте крышку слота SIM-карты.

Не извлекайте SIM-карту, если карта используется роутером Cat4. Это может повлиять на производительность вашего устройства, а данные, хранящиеся на SIM-карте, могут быть потеряны.

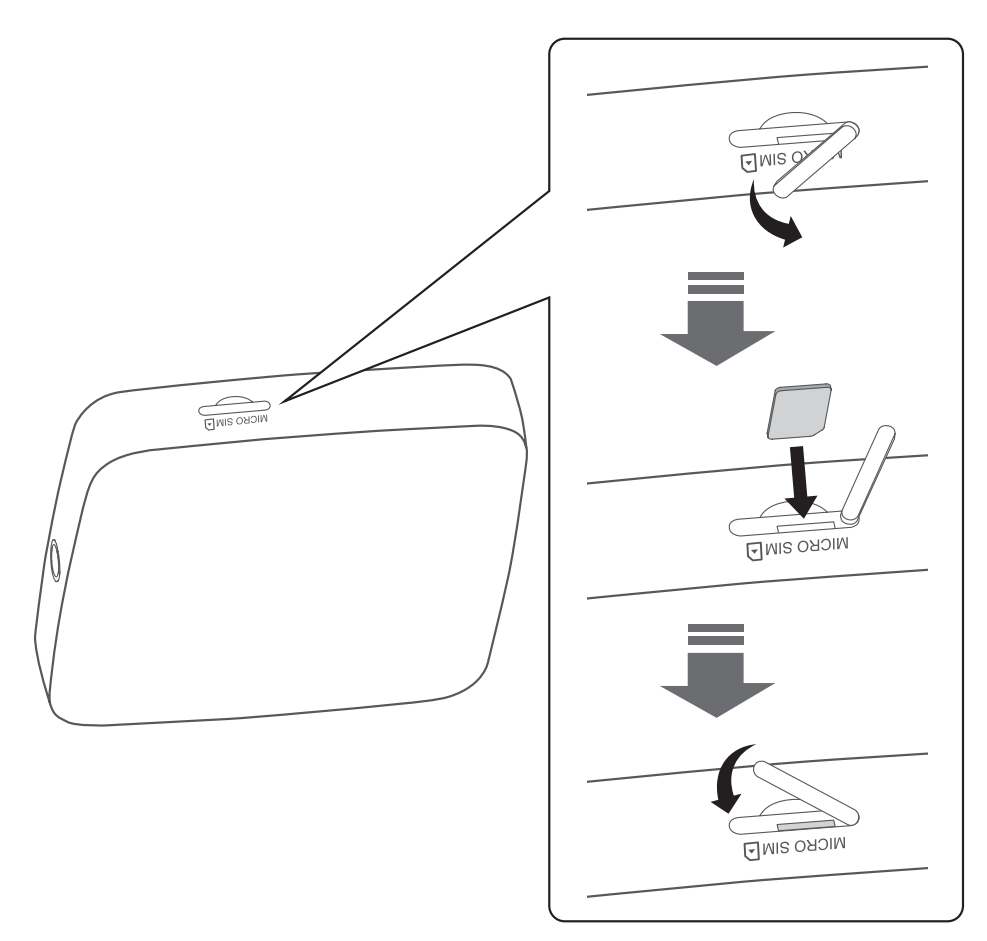

# <span id="page-10-0"></span>**2.2 Подключение сетевого адаптера**

Для подключения сетевого адаптера выполните следующие действия. После подключения к стандартной бытовой розетке переменного тока (220 В, 50 Гц) ваш роутер Cat4 автоматически включится.

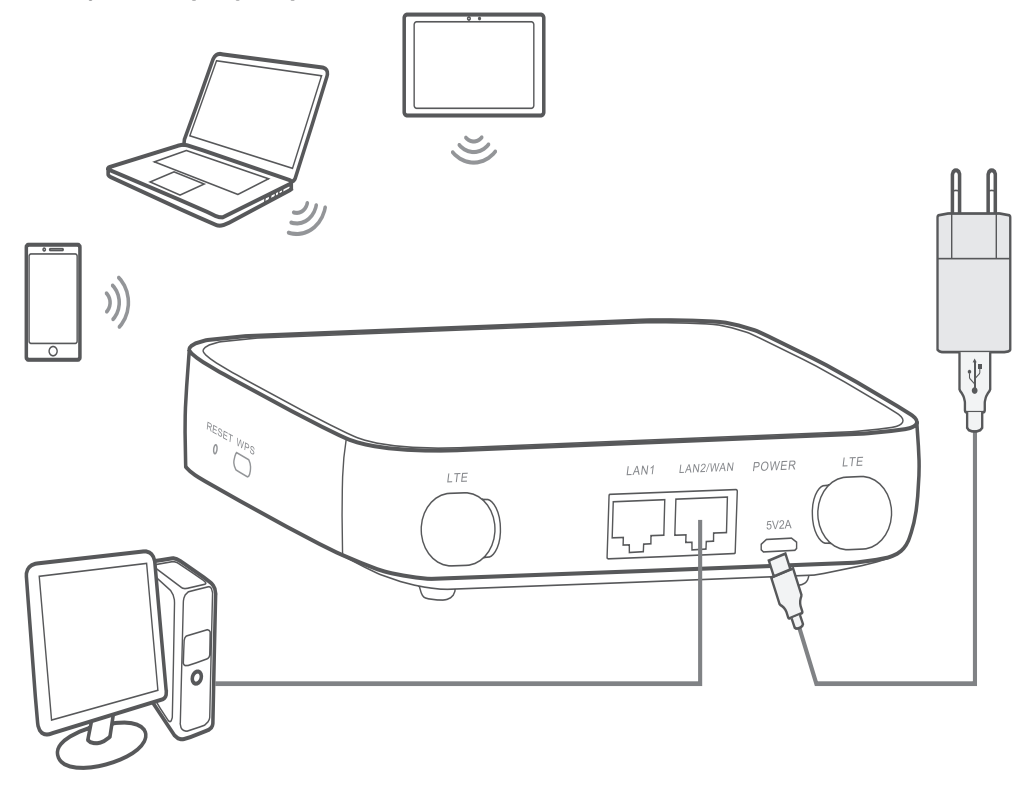

Для предотвращения помех, вызванных радиосигналами, расположите роутер Cat4 на расстоянии не менее одного метра от телефонов и других электрических устройств.

# **2.3 Опционально: установка внешней антенны**

В местах с плохим приёмом сигнала сотовой сети подключите внешние антенны к двум портам с маркировкой «LTE» для улучшения приёма сигнала.

#### **Внимание:**

Перед установкой внешних антенн убедитесь, что роутер Cat4 выключен и отсоединен от бытовой розетки переменного тока.

Внешние антенны должны быть установлены квалифицированным специалистом.

Используйте антенны, поставляемые только производителем устройства.

<span id="page-11-0"></span>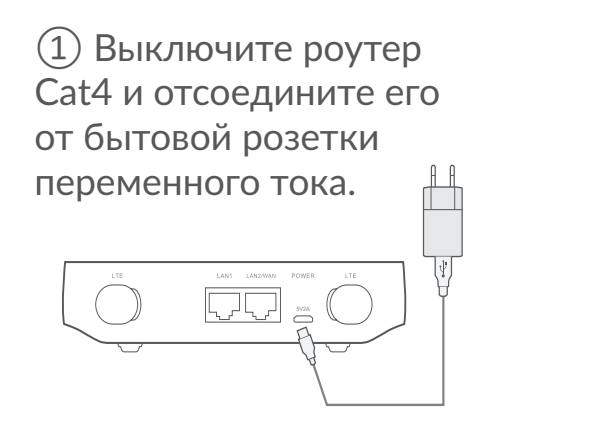

③ Полностью вверните внешнюю антенну в порт для антенны.

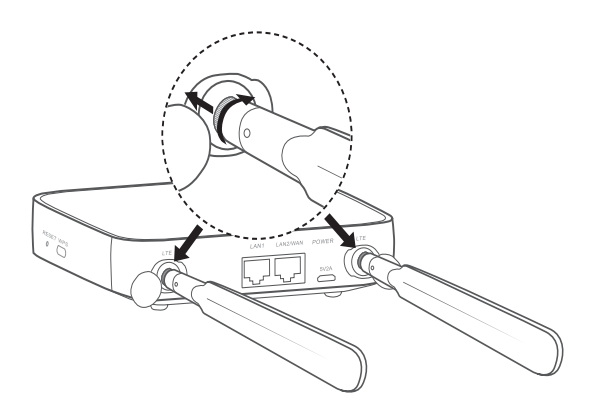

② Откройте крышки «LTE» с обеих сторон.

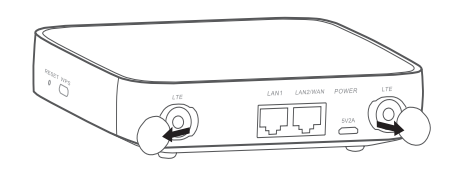

④ Держите внешние антенны направленными вверх, чтобы получить максимальный сигнал.

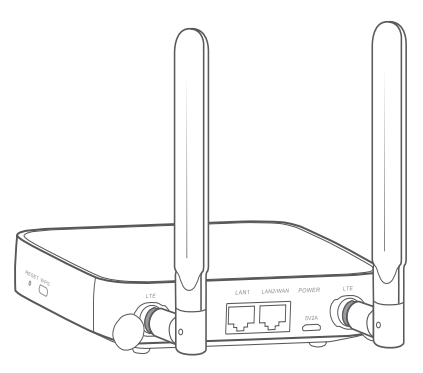

# **2.4 Подключение в режиме Wi-Fi**

**Шаг 1:** включение Wi-Fi на роутере Cat4.

Когда индикатор Wi-Fi горит синим цветом, Wi-Fi включён.

**Шаг 2:** запись SSID и ключа Wi-Fi.

Информацию об идентификаторе SSID и ключе безопасности Wi-Fi вы можете найти на наклейке на задней панели роутера Cat4.

Для предотвращения доступа сторонних пользователей к сети Wi-Fi рекомендуется время от времени менять имя SSID и ключ безопасности Wi-Fi. Для получения дополнительной информации см. Руководство пользователя, к которому можно получить доступ через веб-интерфейс.

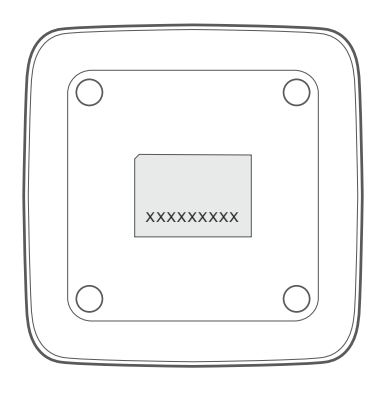

Шаг 3: настройка подключения Wi-Fi

#### Настройка подключения Wi-Fi вручную:  $\bullet$

- $1)$ На устройстве с поддержкой Wi-Fi выполните сканирование беспроводных сетей.
- $(2)$ Подключитесь к сети с именем, которое соответствует идентификатору SSID, найденному на наклейке роутера.
- $3)$ Призапросе пароля введите ключ Wi-Fi, указанный на наклейке роутера (с учетом регистра). Ваше устройство уведомит вас о подключении.

### Настройка подключения Wi-Fi с помощью клавиши WPS:

<span id="page-12-0"></span>Устройство, которое вы хотите подключить, должно поддерживать WPS. Существует 3 способа настройки WPS-соединения.

Вариант 1: Клавиша WPS

- Убедитесь, что на устройстве, которое вы хотите подключить, включен 1) Wi-Fi и включите WPS.
- 2) Нажмите и удерживайте клавишу WPS в течение 3 секунд. Светодиод Wi-Fi начнет мигать синим.
- Устройство должно автоматически подключиться. 3)

### **Вариант 2: Ключ WPS**

- Включите функцию WPS на смарт-устройстве (поддерживаются  $\left( \begin{array}{c} 1 \end{array} \right)$ только Android-устройства) и запишите ключ WPS.
- $(2)$ Откройте страницу WPS в веб-интерфейсе роутера (перейдите в Настройки > Wi-Fi > WPS).
- Введите ключ WPS в веб-интерфейсе роутера и нажмите клавишу  $3)$ «Применить».
- $(4)$ Устройство должно автоматически подключиться.

<span id="page-13-0"></span>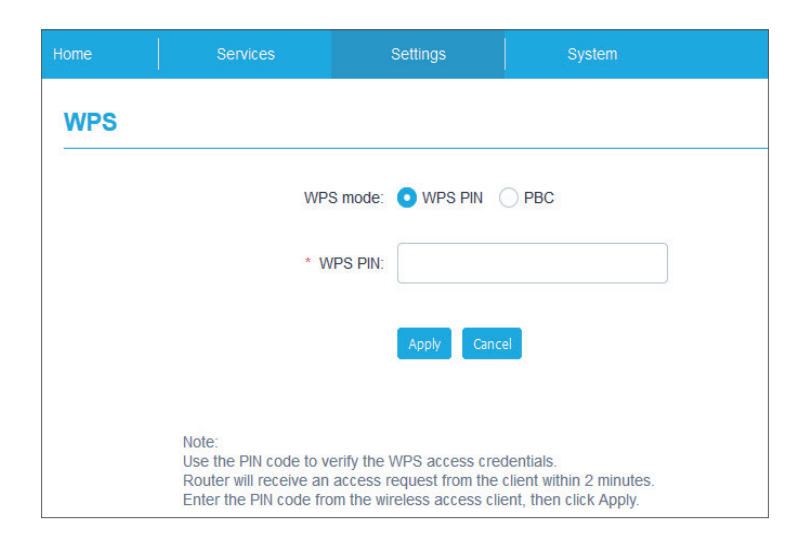

### **Вариант 3: PBC (настройка нажатием кнопки)**

- 1) Откройте страницу WPS в веб-интерфейсе роутера (перейдите в **Настройки > Wi-Fi > WPS**).
- 2) Нажмите **PBC**.
- 3) Нажмите **«Применить»**. WPC будет включено в течении 2 минут.
- 4) Включите WPS на устройстве, которое вы хотите подключить. Устройство подключится автоматически.

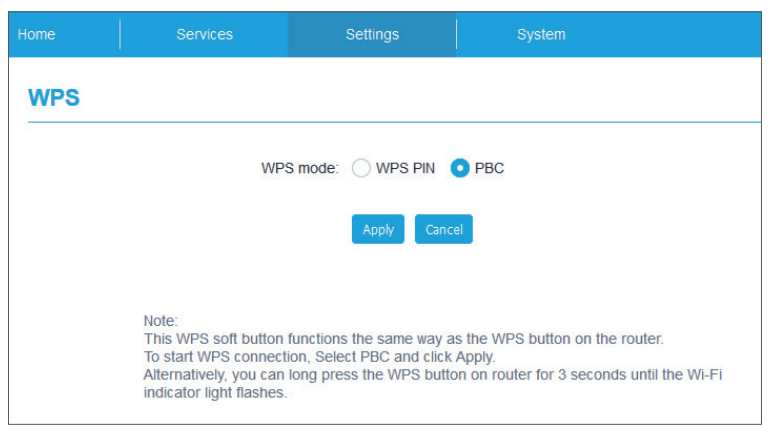

# **3. Настройка роутера Cat4**

Существует два способа настройки роутера Cat4.

- Приложение Link Hub
- Веб-интерфейс

# <span id="page-14-0"></span>**3.1 Настройка роутера Cat4 с помощью приложения**

- 1) Для управления роутером Cat4 загрузите бесплатное приложение Alcatel Wi-Fi Link.
- 2) Убедитесь, что ваше устройство подключено к Интернету.
- 3) Отсканируйте следующий QR-код с помощью вашего мобильного устройства. Кроме того, вы можете ввести поисковый запрос «Alcatel WiFi Link» в Google Play Маркете или в App Store.
- 4) Загрузите приложение Alcatel Wi-Fi Link из Google Play Маркета или App Store.
- 5) Нажмите на иконку приложения Alcatel Wi-Fi Link для входа на страницу управления.

**Примечание**: приложение Alcatel Wi-Fi Link и веб-интерфейс имеют одинаковый пароль. Пароль по умолчанию: **admin**.

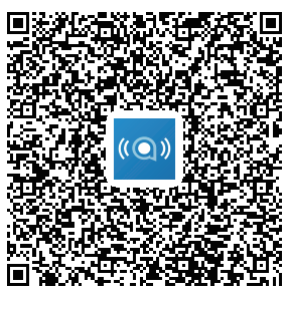

IOS | Android

# **3.2 Настройка роутера Cat4 с помощью вебинтерфейса**

Веб-интерфейс совместим со следующими браузерами:

- Mozilla Firefox
- Safari
- Internet Explorer 9.0 и выше.
- Microsoft Edge
- Opera
- Google Chrome

### **3.2.1 Доступ к веб-интерфейсу**

1) Откройте браузер

и введите адрес http://192.168.1.1 в адресной строке, чтобы открыть  $2)$ веб-интерфейс пользователя роутера. Загрузится Домашняя страница, как показано на рисунке ниже.

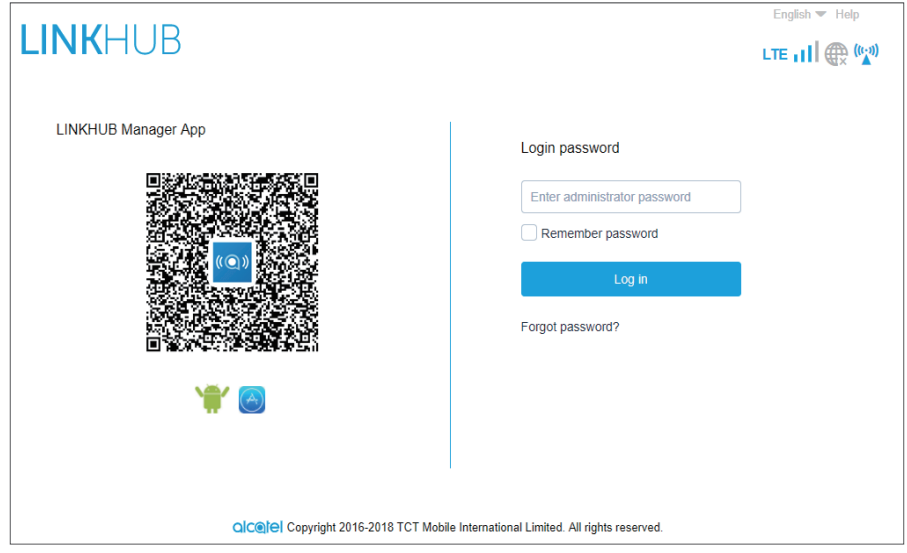

3) Войдите в систему, чтобы изменить имя SSID и пароль Wi-Fi устройства Cat4 или изменить другие базовые настройки.

Пароль по умолчанию: admin

Примечание: Для дополнительной безопасности рекомендуем изменить пароль по умолчанию.

### 3.2.2 Описание значков состояния роутера

Ниже приведено описание основных иконок веб-интерфейса.

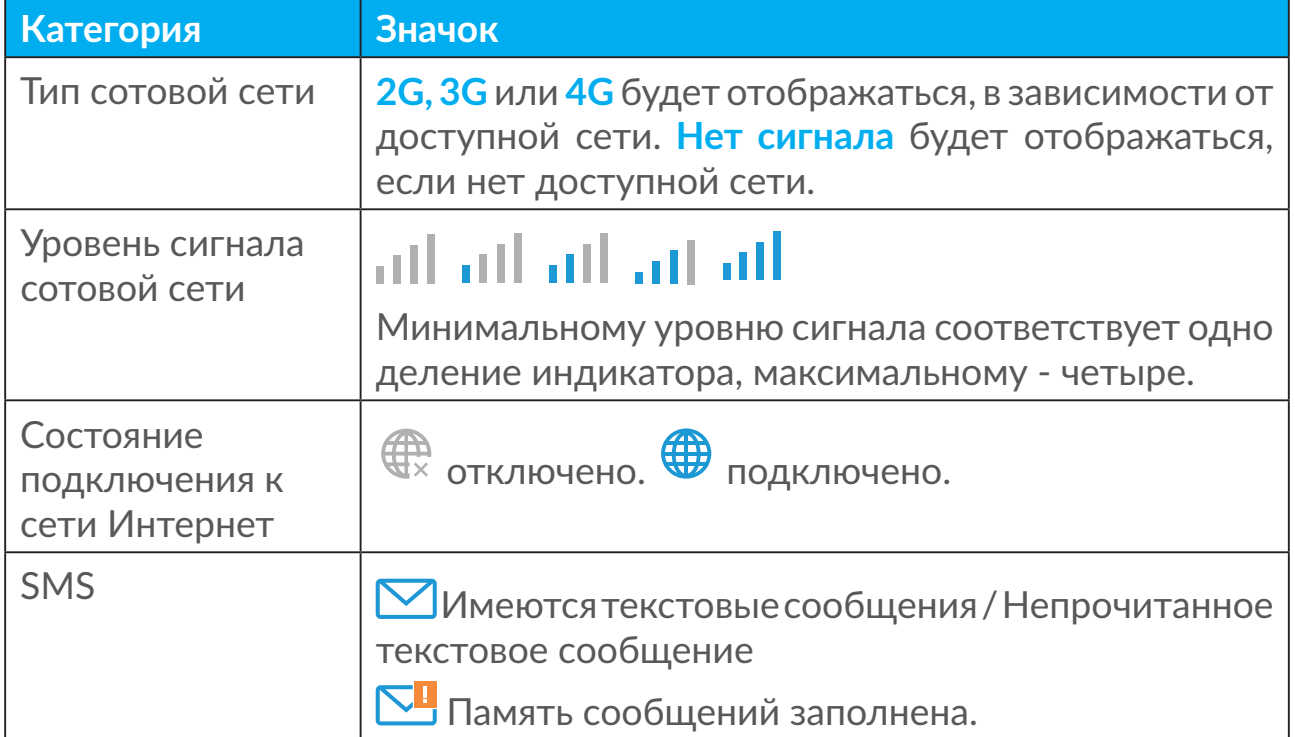

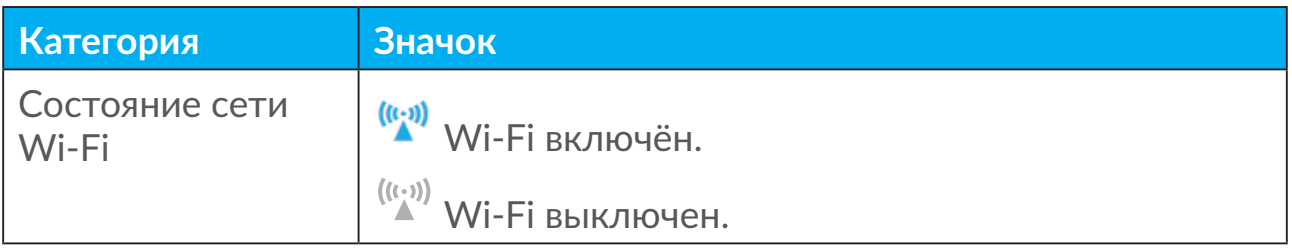

# **3.2.3 Состояние**

В меню «Состояние» вы можете найти информацию об устройстве, состоянии подключения к сети Интернет, LAN, WAN и Wi-Fi. Здесь можно подключить, отключить или изменить имя SSID устройства.

### **3.2.4 Статистика**

В меню «Статистика» вы можете получить доступ к статистике использования Интернета как за текущуюсессию, так и по общему трафику за месяц. Здесь вы также можете обнулить все значения.

**Примечание:** Эти цифры предназначены только для ознакомления. Трафик, рассчитанный устройством, может отличаться от расчётов вашего мобильного оператора.

Также можно просмотреть статистику по LAN и Wi-Fi.

# **3.2.5 Доступ к устройству**

Вы можете настроить доступ к Интернету и памяти для любых подключенных устройств. Подключенные устройства будут показаны в таблице на этой странице. Можно включить или отключить доступ для каждого устройства. Вы также можете переименовать любое подключенное устройство.

### **3.2.6 Мастер установки**

Здесь можно изменить основные параметры подключения и включить/ отключить Интернет-роуминг.

На следующей странице вы можете изменить SSID или включить/ отключить 2,4 ГГц.

На последней странице вы можете настроить безопасность Wi-Fi и изменить ключ Wi-Fi.

# <span id="page-17-0"></span>**4. Сервисы**

Перейдите на закладку «Сервисы» и выберите элементы, которые вы хотите просмотреть или изменить. Этот раздел включает следующие параметры:

# **4.1 Сообщения**

**Входящие:** список полученных сообщений.

**Исходящие:** список успешно отправленных сообщений.

**Черновики:** сохраненные SMS, которые не были отправлены или которые не удалось отправить.

**Новое сообщение:** создание сообщения.

**Настройки SMS:** настройка параметров обмена сообщениями.

#### **Просмотр сообщений:**

Щелкните левой кнопкой мыши на содержимом сообщения, которое вы хотите прочитать.

#### **Создание и отправка сообщения:**

- 1) Нажмите **SMS**.
- 2) Щелкните левой кнопкой мыши на **Новое сообщение**.
- 3) Введите номер получателя и текст сообщения.
- 4) Нажмите **Отправить**.

**Примечание**: Сообщения можно сохранить в **Черновики**, нажав **Сохранить**. SMS-сообщение не может быть отправлено нескольким получателям одновременно.

#### **Пересылка сообщения:**

- 1) Нажмите на сообщение, которое вы хотите переслать.
- 2) Нажмите **Переслать**.
- 3) Введите номер нового получателя.
- 4) Нажмите **Отправить**.

#### **Ответ на сообщение:**

1) Щелкните левой кнопкой мыши содержимое сообщения в папке «Входящие», на которое вы хотите ответить.

- <span id="page-18-0"></span>2) Нажмите **Ответить**.
- 3) Введите текст сообщения.
- 4) Нажмите **Отправить**.

#### **Удаление сообщения:**

- 1) Найдите сообщение, которое вы хотите удалить, в папке «Входящие», «Отправленные» или «Черновики».
- 2) Установите флажок в крайнем правом столбце для сообщений, которые вы хотите удалить.
- 3) Нажмите **Удалить**.

#### **Удаление всех сообщений:**

- 1) Щелкните левой кнопкой мыши в верхней части столбца, чтобы выбрать все сообщения.
- 2) Нажмите **Удалить**.

#### **Включение отчёта о доставке SMS:**

- 1) Нажмите **Настройки SMS**.
- $2)$  Нажмите  $\bullet$

#### **Отключение отчёта о доставке SMS:**

- 1) Нажмите **Настройки SMS**.
- $2)$  Нажмите  $\bigcirc$ .

### **Настройки SMS:**

**Отчёты о доставке SMS:** здесь вы можете включить или отключить отчёты о доставке.

**Центр обслуживания (SMSC):** эта настройка предустановлена и не редактируется.

# **5. Настройки**

Вы можете перейти в **Настройки** и внести следующие изменения:

**Dial-up**

**WAN**

**LAN**

<span id="page-19-0"></span>**Wi-Fi Безопасность NAT**

# **5.1 Dial-up**

### **5.1.1 Сетевое подключение**

Меню «Сетевое подключение» позволяет настроить режим подключения, Интернет-роуминг и IP-режим.

### **5.1.2 Управление профилями**

Меню «Управление профилями» позволяет настроить новый профиль APN или изменить/удалить существующие профили.

### **• Добавить новый профиль**

1) Нажмите **Новый**.

2) Введите параметры, которые вы получили от оператора. Поля Имя профиля, номер набора и APN являются обязательными для заполнения.

3) Нажмите **Сохранить**.

### **• Изменить профиль:**

- 1) Выберите профиль из списка профилей.
- 2) Нажмите **Изменить**, чтобы изменить параметры.
- 3) Нажмите **Сохранить**.

### **• Удалить профиль:**

- 1) Выберите профиль из списка профилей.
- 2) Нажмите **Удалить**.

**Примечание**: профиль по умолчанию не может быть удален.

### **• Установить по умолчанию:**

- 1) Выберите профиль из списка профилей.
- 2) Нажмите **Установить по умолчанию**.

**Примечание**: после установки профиля по умолчанию, рядом с именем профиля будет добавлено (По умолчанию).

# <span id="page-20-0"></span>5.1.3 Настройки сети

Вы можете установить режим поиска сети в автоматическом или ручном режиме, а также изменить режим сети на Автоматически, Только 2G, Только 3G или Только 4G. После внесения изменений нажмите клавишу Применить.

# 5.1.4 Месячный план

В этом меню вы можете задать свой ежемесячный тарифный план, установить лимит передачи данных, настроить параметры автоматического отключения и т. д.

# **5.2 WAN**

# 5.2.1 CTaTyc WAN

В этом меню вы можете просмотреть подробную информацию о глобальной сети (WAN), включая IP-адрес, маску подсети, шлюз, DNS-сервер и т. д.

# 5.2.2 Настройка WAN

В этом меню вы можете настроить режим подключения и параметры WAN. Вы можете установить режим подключения PPPoE, DHCP или статический **IP-адрес.** 

PPPoE: PPPoE означает Протокол «От точки-к-точке» через Ethernet. Это сетевой протокол, который в основном используется для служб DSL, посредством которого отдельные пользователи подключаются к модему с помощью подключения Ethernet. Введите имя пользователя и пароль, предоставленные поставщиком сетевых услуг, и нажмите клавишу Применить.

**DHCP:** Протокол динамической настройки узла (DHCP) - сетевой протокол клиент/сервер, который автоматически предоставляет узел IP. IP-адрес и связанные с ним параметры конфигурации, такие как маска подсети и шлюз по умолчанию, назначаются автоматически. Выберите DHCP и нажмите Применить.

Статический IP: Доступ в Интернет с использованием фиксированного IPадреса, маски подсети, IP-адреса шлюза и Первичного DNS-сервера. Все эти параметры должны предоставляться поставщиком сетевых услуг.

# <span id="page-21-0"></span>**5.2.3 MAC Clone**

Используя функцию MAC Clone, несколько клиентов могут подключиться к роутеру Cat4 и получить доступ к Интернету.

Здесь отображается текущий MAC-адрес. Нажмите **Сброс**, чтобы установить новый MAC-адрес. Нажмите **Клонировать**, чтобы скопировать MAC-адрес вашего хоста.

# **5.3 LAN**

В этом меню отображаются параметры локальной сети (LAN). Адрес шлюза по умолчанию - 192.168.1.1.

Маска подсети по умолчанию - 255.255.255.0.

DHCP-сервер автоматически назначит IP-адреса устройствам в сети. По умолчанию DHCP отключен.

# **5.4 Wi-Fi**

### **5.4.1 Основные**

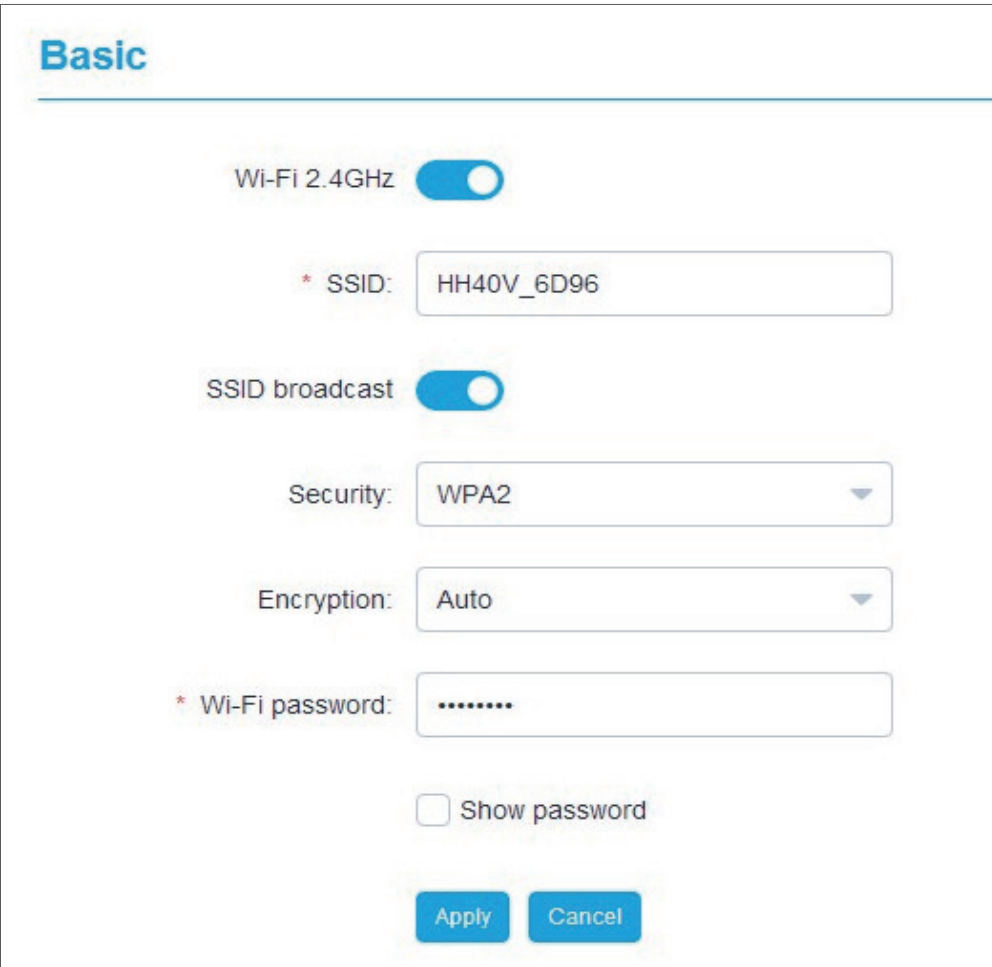

- **• SSID:** имя сети Wi-Fi, создаваемой роутером. Имя сети должно содержать от 1 до 32 символов.
- **• Вещание SSID:** По умолчанию включено.

**Примечание:** если вы выключите данный параметр, то созданная вами сеть Wi-Fi не будет доступна для обнаружения другими устройствами и её имя надо будет вводить вручную.

- **• Безопасность: вы можете выбрать тип безопасности, доступные варианты: Отключена, WEP, WPA, WPA2 или WPA/WPA2.**
- **• Шифрование: по умолчанию установлено значение Авто, доступные варианты: TKIP, AES или Авто.**
- **• Пароль:** в этом меню вы можете проверить свой ключ Wi-Fi.

### **5.4.2 Дополнительно**

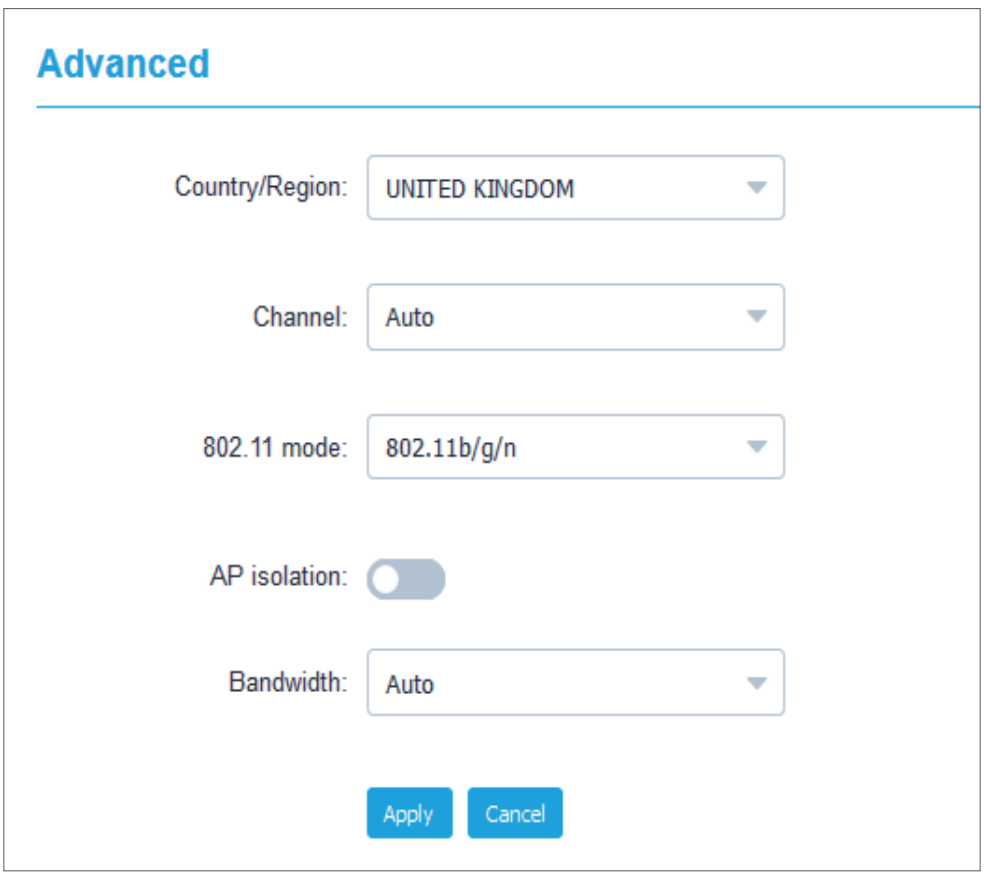

#### **Страна/Регион:**

**• Канал:** выбор частотного канала, в рамках которого будет функционировать сеть Wi-Fi;

- <span id="page-23-0"></span> $\bullet$ Режим 802.11: в раскрывающемся меню вы можете выбрать один из доступных параметров, по умолчанию установлен802.11b/g/n.
- Изоляция АР: здесь вы можете включить или отключить эту функцию.  $\bullet$
- Пропускная способность: В раскрывающемся меню вы можете  $\bullet$ выбрать доступные параметры. По умолчанию установлено значение ABTO.

# 5.4.3 WPS

Используйте ключ WPS для проверки учётных данных доступа WPS. Ваш роутер может получить запрос доступа от клиента в течение 2 минут. Введите ключ WPS, полученный от клиентского устройства, и нажмите «Применить». (Для получения дополнительной информации о настройке WPS cm. page 11)

# 5.5 Безопасность

### **5.5.1 Управление PIN**

- Включение PIN-кода SIM-карты:  $\bullet$
- Если PIN-код SIM-карты отключен, нажмите **ODI**.  $1)$
- $(2)$ Введите PIN-код SIM-карты длиной от 4 до 8 цифр.
- $3)$ Нажмите «Применить».
- Отключение PIN-кода SIM-карты:  $\bullet$
- $(4)$ Если PIN-код SIM-карты включен, нажмите **СССР**.
- $5)$ Введите текущий PIN-код SIM-карты.
- $(6)$ Нажмите «Применить».
- Изменение PIN-кода SIM-карты:  $\bullet$
- $7)$ Если PIN-код SIM-карты включен, нажмите Изменить PIN-код SIMкарты.
- Введите старый PIN-код SIM-карты и подтвердите новый PIN-код 8) SIM-карты.
- 9) Нажмите «Применить».

**Примечание:** если PIN-код SIM-карты введен неверно 3 раза, вам потребуется ввести PUK-код. Вы можете получить его, позвонив в службу поддержки клиентов по телефону 150, используя вашу SIM-карту.

# **5.5.2 WAN ping**

Для повышения безопасности ваше устройство не будет реагировать на ping-команды, когда эта функция отключена.

# **5.5.3 IP-фильтр**

По умолчанию любое устройство, подключенное к роутеру Cat4, имеет доступ в Интернет. Можно использовать IP-фильтр для блокирования доступа определенных устройств в Интернет.

**Отключен**: все подключенные устройства могут получить доступ в Интернет.

**Белый список**: только устройства с IP-адресом,добавленным в этот список, могут получить доступ в Интернет.

**Чёрный список**: устройства с IP-адресом, добавленным в этот список, не могут получить доступ в Интернет.

# **5.5.4 MAC-фильтр**

По умолчанию любое устройство, подключенное к роутеру Cat4, имеет доступ в Интернет. Можно использовать MAC-фильтр для блокирования доступа определенных устройств в Интернет.

**Отключен:** все подключенные устройства могут получить доступ в Интернет.

**Белый список**: только устройства с MAC-адресом, добавленным в этот список, могут получить доступ в Интернет.

**Чёрный список**: устройства с MAC-адресом, добавленным в этот список, не могут получить доступ в Интернет.

# **5.5.5 Фильтр URL-адресов**

Эта функция позволяет администратору блокировать определенные устройства от доступа к указанным URL-адресам в течение заданных периодов времени.

**Примечание:** блокирование URL-адреса может не блокировать связанное приложение. Например, блокирование адреса www.facebook.com не может заблокировать указанное устройство от использования приложения Facebook.

# <span id="page-25-0"></span>**5.6 NAT**

# 5.6.1 DMZ

Если внешние пользователи не могут получить доступ к определенным сетевым сервисам, предоставляемым локальной сетью, вы можете включить DMZ и установить новый IP-адрес хоста. Нажмите, чтобы включить. Введите соответствующий IP-адрес хоста и нажмите **Применить**.

# 562 UPnP

Universal Plug and Play (UPnP) - это набор сетевых протоколов, который позволяет устройствам, подключенным к вашему роутеру Cat4, обнаруживать друг друга и устанавливать функциональные сетевые службы для обмена данными, обмена сообщениями и развлечений. Вы можете включить или отключить UPnP. Эта функция по умолчанию отключена.

# 5.6.3 Виртуальный сервер

Это устройство поддерживает соединения с виртуальными серверами, получать ПОЗВОЛЯЯ внешним пользователям ДОСТУП  $\mathsf K$ услугам. предоставляемым в локальной сети (LAN), используя протокол передачи гипертекста (HTTP), протокол передачи файлов (FTP) и другие протоколы. Нажмите <sup>+</sup>, чтобы ввести параметры, включая имя, LAN IP-адрес, порт LAN, порт WAN и т. д. Нажмите Применить после завершения.

# 6. Система

# 6.1 Информация об устройстве

Здесь можно просмотреть информацию об устройстве, включая IMEI, версию ПО и МАС-адрес.

# 6.2 Перезагрузка и сброс

Нажмите Перезагрузка, чтобы перезагрузить устройство. Нажмите Сброс настроек, чтобы восстановить заводские настройки по умолчанию.

Вы также можете использовать кнопку сброса на роутере Cat4.

# <span id="page-26-0"></span>**6.3 Обновление**

### Обновление ПО (FOTA)

Нажмите **Проверить обновления**. Роутер проверит наличие доступного обновления. В случае обнаружения обновления, вы можете нажать **Загрузить**. Как только файл будет успешно загружен, вы можете нажать **Обновить**.

**Примечание**: не выключайте роутер во время обновления, так как это может привести к повреждению устройства.

# **6.4 Управление устройством**

# **6.4.1 Пароль**

Введите текущий пароль и подтвердите новый пароль. Пароль должен состоять от 4 до 16 символов.

### **6.4.2 Настройки системы**

Здесь вы можете установить язык и ваш часовой пояс. Обратите внимание, что время автоматически настраивается на летнее время.

# **6.4.3 NTP Север**

Network Time Protocol (NTP) - сетевой протокол для синхронизации внутренних часов компьютерных систем с использованием сетей с переменной латентностью. Вы можете указать, какие серверы NTP использовать.

### **6.4.4 Резервное копирование и восстановление**

### **Сохранение конфигурации:**

Нажмите **Резервное копирование**, чтобы сохранить текущие настройки роутера в файл. Как в Windows, так и в MAC OS, этот файл будет сохранен в папке «Загрузки».

### **Восстановление конфигурации:**

- 1) Нажмите кнопку **Обзор**, чтобы выбрать файл.
- 2) Нажмите **Восстановление**.

# <span id="page-27-0"></span>**6.4.5 TR069 (Опционально)**

TR-069 (Technical Report 069) - техническая спецификация, определяющая протокол прикладного уровня для удаленного управления устройствами конечного пользователя. Нажмите, чтобы включить «Информировать», ввести «Интервал информирования», URL-адрес ACS, имя пользователя ACS и пароль ACS. Когда закончите, нажмите **Применить**.

# **7. Гарантия на устройство**

На ваше устройство предоставляется гарантия от производственных дефектов, возникших при правильном использовании в течение двадцати четырех (24) месяцев  $1$  со дня покупки, указанного в чеке.

Эта гарантия также распространяется на аксессуары, входящие в комплект, однако гарантийный срок для них составляет двенадцать (12) месяцев<sup>(1)</sup> со дня покупки, указанного в чеке.

В случае обнаружения дефекта, нарушающего нормальную работу устройства, следует незамедлительно проинформировать своего поставщика и передать ему устройство вместе с документом, подтверждающим покупку.

Поставщик,посвоемуусмотрению,заменитилиотремонтируетустройство или его часть, которая будет признана дефектной. На отремонтированное устройство или аксессуар распространяется гарантия в один (1) месяц на отсутствие аналогичного дефекта. Ремонт или замена могут выполняться с использованием восстановленных деталей, равнозначных по функциональности вышедшим из строя.

Настоящая гарантия покрывает только стоимость деталей и работ, но не распространяется на все остальные затраты.

Настоящая гарантия не применяется, если повреждения или дефекты вашего устройства и/или аксессуаров были вызваны следующими причинами (без ограничений):

- Несоблюдением инструкций по эксплуатации или монтажу, а также несоблюдением технических норм и правил безопасности, действующих в стране использования;
- Подключением устройств, не рекомендованных TCL Communication Ltd.;
- Модификацией или ремонтом, осуществленными персоналом, не имеющим на то разрешения от TCL Communication Ltd. или ее филиалов;

<sup>1</sup> Гарантийный срок может варьироваться в зависимости от страны.

- <span id="page-28-0"></span>- Модификацией, настройкой или изменением программного обеспечения или оборудования, осуществленными физическими лицами, не имеющим на то разрешения от TCL Communication Ltd.;
- Плохой погодой, ударом молнии, пожаром, влажностью, проникновением жидкостей или пищевых продуктов, химической продукции, загрузкой файлов, авариями, высоким напряжением, коррозией, окислением и др.

Устройства с удалёнными или исправленными этикетками и серийными номерами (IMEI) гарантийному обслуживанию не подлежат.

Никаких иных гарантий, выраженных в устном или письменном виде, кроме настоящей ограниченной гарантии или обязательной гарантии, определенной местным законодательством, не существует.

Ни в одном из случаев TCL Communication Ltd. или ее филиалы не будут нести ответственности за любые побочные или косвенные убытки какого-либо типа, включая, но, не ограничиваясь ими, торговые потери, коммерческие убытки и т.д., при условии, что отказ от возмещения этих убытков соответствует действующему законодательству.

В некоторых государствах и странах законодательство не допускает ограничений на побочные или косвенные убытки или отказов от ответственности за них, а также ограничений на подразумеваемые гарантии, поэтому вышеизложенные ограничения могут вас не затрагивать.

#### 8. Вопросы и ответы

### Как получить доступ к домашней странице?

- $1)$ Откройте браузер.
- Введите адрес http://192.168.1.1 в адресной строке.  $(2)$
- $3)$ После отображения домашней страницы роутера Cat4 введите пароль для входа: admin.
- $(4)$ Нажмите кнопку Войти.

### Что делать, если не удается войти на веб-страницу управления?

- Убедитесь, индикатор питания устройства активен и горит синим  $1)$ цветом. Если нет, включите устройство.
- $(2)$ Проверьте, правильно ли работает соединение между устройством конечного пользователя и роутером Cat4.

- Если конечный пользователь подключен к роутеру Cat4 по Wi-Fi, перейдите на страницу подключения Wi-Fi, чтобы проверить состояние соединения.

- Если устройство конечного пользователя подключено к роутеру Cat4 с помощью сетевого кабеля, проверьте активен ли индикатор LAN/ WAN (горит синим цветом).

Убедитесь, что адрес 192.168.1.1 введен правильно в адресной строке  $3)$ веб-браузера.

### Что делать, если я не могу получить доступ к Интернету?

1) Убедитесь, что ваша SIM-карта поддерживает сети 4G или 3G.

- Если SIM-карта не обнаружена, выключите роутер Cat4, снова вставьте SIM-карту и повторите попытку.

- Если требуется PIN-код, введите PIN-код и повторите попытку.

- Если сеть недоступна, переместите устройство в другое место с лучшим сигналом сети (попробуйте поместить его рядом с окном) и повторите попытку.

- $(2)$ Убедитесь, что адрес 192.168.1.1 введен правильно в адресной строке веб-браузера и нажмите клавишу Enter.
- $3)$ Перезагрузите роутер Cat4 и повторите попытку.
- $(4)$ Если включена фильтрация МАС-адресов, убедитесь, что МАС-адрес вашего устройства включен в белый список.
- $5)$ Если включен Родительский контроль, убедитесь, что имя вашего устройства и МАС-адрес не ограничены этой функцией.

### Что делать, если возникли проблемы с устройством?

- 1) Перезагрузите устройство.
- $(2)$ Выполните сброс настроек устройства к исходным значениям, установленным на заводе-изготовителе.
- 3) Обратитесь к поставщику услуг.

### Что делать, если я забыл ключ Wi-Fi?

- Откройте браузер и введите адрес htt://192.168.1.1/ в адресной строке,  $1)$ чтобы открыть веб-интерфейс пользователя роутера. Перейдите в Настройки > Wi-Fi > Основные. Нажмите Показать пароль, чтобы увидеть текущий ключ Wi-Fi.
- Выполните сброс настроек устройства к исходным значениям,  $(2)$ установленным на заводе-изготовителе. Используйте скрепку или

булавку, аккуратно нажмите и удерживайте клавишу сброса в течение 3 секунд. Ключ Wi-Fi будет сброшен на установленный на заводеизготовите по умолчанию, который вы можете найти на наклейке на задней панели роутера. Во время сброса загорятся все светодиоды, затем выключатся и включатся снова после завершения сброса.

### Какие ОС поддерживаются устройством?

Устройство поддерживает следующие операционные системы:

- $1)$  Windows  $7/8/10$
- Mac OS X (10.6.X-10.12.X)  $(2)$
- $3)$ Linux.

### Как подключиться к роутеру по Wi-Fi?

Откройте список беспроводных сетевых соединений.

Чтобы выбрать соответствующее роутеру имя сети (SSID), выполните следующие действия:

Для устройств с ОС Microsoft Windows:

- 1) Щелкните левой кнопкой мыши по значку Подключения в области системных уведомлений на панели задач.
- $(2)$ Всписке «Беспроводное сетевое соединение » выберите и дентификатор SSID, соответствующий роутеру Cat4, и нажмите на него левой кнопкой мыши. Далее нажмите кнопку Подключение. Введите ключ Wi-Fi.

Для устройств с ОС Apple Mac:

- 1) Нажмите иконку AirPort.
- $2)$ Ввыпадающем меню выберите идентификатор SSID, соответствующий povtepy Cat4 и введите ключ Wi-Fi.

### Что делать, если имя сети (SSID) отображается, но к этой сети не удается подключиться?

Убедитесь, что вы ввели правильный ключ Wi-Fi.

### Что делать, если индикатор сети горит красным?

Индикатор сети на роутере Cat4 горит красным если нет SIM-карты, нет обслуживания, или устройство не зарегистрировано в сети.

При использовании SIM-карты:  $1)$ 

- Убедитесь, что ваша SIM-карта действительна и установлена правильно.

- Переместите устройство в другое место с лучшим сигналом сети (попробуйте поместить его рядом с окном).

 $(2)$ Если вы используете Ethernet-соединение, проверьте правильность работы сети.

### Что делать, если возникает конфликт с несколькими сетевыми **IP-адресами?**

Конфликт IP-адресов может возникнуть, если компьютер использует несколько типов подключений к Интернету. Например, компьютер может быть подключен к роутеру Cat4 через Ethernet-кабель и другую сеть через Wi-Fi. Если IP-адреса совпадают, вы не сможете войти на домашнюю страницу роутера Cat4 из-за конфликта IP-адресов.

### Почему имя сети (SSID) не отображается в списке беспроводных сетей?

Выполните проверку устройства по следующим пунктам:

- Проверьте, подключён ли роутер к источнику питания.  $1)$
- Обновите список беспроводных сетей на устройстве-клиенте.  $2)$

На устройствах с ОС Microsoft Windows:

- $1)$ Шелкните левой кнопкой мыши по значку «Подключения» в области системных уведомлений на панели задач и во всплывающем окне нажмите кнопку обновления списка сетей.
- $(2)$ Если это не помогло, выполните следующие действия: перейдите в Центр управления сетями и общим доступом.
- $3)$ нажав на соответствующую ссылку во всплывающем окне.
- $(4)$ В левой части окна «Центр управления сетями и общим доступом» выберите пункт Управление беспроводными сетями.
- $5)$ Выберите требуемое беспроводное сетевое соединение из списка и удалите его нажатием на кнопку «Удалить».
- $6)$ Выполните перезагрузку компьютера.

Для устройств с ОС Apple Mac: Попробуйте перезагрузить компьютер.

### **Что делать, если на странице конфигурации роутера Cat4 написано «Нет SIM-карты» или «Недопустимая SIM-карта»?**

Возможными причинами этого может быть то, что SIM-карта не вставлена в устройство, она вставлена неправильно или SIM-карта не обслуживается оператором. Попробуйте удалить SIM-карту и снова вставить её. При этом не прикасайтесь к её контактам.

### **Что делать, если устройство требует ввести PIN-код или PUKкод?**

SIM-карта заблокирована.

Войдите на домашнюю страницу (см. «Как получить доступ к домашней странице?») и введите PIN-код или PUK-код. Чтобы получить PUK-код, обратитесь к оператору сотовой сети.

**Примечание**: если вы введёте неправильный PIN-код 3 раза, то для разблокировки SIM-карты вам потребуется ввести PUK-код. Если вы введёте неправильный PUK-код 10 раз, то SIM-карта будет полностью заблокирована. Для её замены вам потребуется обратиться в службу поддержки вашего оператора.

### **Как подключиться к сети 4G?**

- 1) Войдитенадомашнююстраницу(см. «Какполучитьдоступкдомашней странице?»).
- 2) Перейдите в меню **Настройки** > **Настройки сети** > **Режим сети**.
- 3) Выберите **Только 4G**.

### **Как отключиться от сети 2G, 3G или 4G?**

- 1) Войдитенадомашнююстраницу(см. «Какполучитьдоступкдомашней странице?»).
- 2) Перейдите в меню **Состояние** > **Интернет**.
- 3) Нажмите **Отключить**.

### **Как установить новый PIN-код для моей SIM-карты?**

- 1) Войдитенадомашнююстраницу(см. «Какполучитьдоступкдомашней странице?»).
- 2) Перейдите в меню **Настройки** > **Безопасность** > **Управление PINкодом**.
- 3) Включите использование PIN-кода.
- 4) Введите новый PIN-код.
- 5) Нажмите **«Применить»**.

### **Как найти дополнительную информацию о настройке Wi-Fi?**

- 1) Войдитенадомашнююстраницу(см. «Какполучитьдоступкдомашней странице?»).
- 2) Перейдите в меню **Настройки** > **Wi-Fi**.

### **Как проверить объём переданных данных?**

- 1) Войдитенадомашнююстраницу(см. «Какполучитьдоступкдомашней странице?»).
- 2) Перейдите в меню **Статистика** > **Интернет**.

### **Как выполнить поиск сети вручную?**

- 1) Войдитенадомашнююстраницу(см. «Какполучитьдоступкдомашней странице?»).
- 2) Перейдите в меню **Настройки** > **Dial-up** > **Сетевое подключение**.
- 3) Выберите пункт **Вручную**.
- 4) Нажмите **Применить**.

### **Как проверить название модели и версию программного обеспечения роутера?**

- 1) Войдитенадомашнююстраницу(см. «Какполучитьдоступкдомашней странице?»).
- 2) Перейдите в меню **Система> Информация об устройстве**.

### **Как включить автоматическое подключение к сети Интернет?**

- 1) Войдитенадомашнююстраницу(см. «Какполучитьдоступкдомашней странице?»).
- 2) Перейдите в меню **Настройки** > **Dial-up** > **Сетевое подключение**.
- 3) Выберите **Авто**.
- 4) Нажмите **«Применить»**.

### **Как изменить имя сети (SSID) и ключ Wi-Fi?**

1) Войдитенадомашнююстраницу(см. «Какполучитьдоступкдомашней странице?»).

2) Перейдите в **Настройки > Wi-Fi > Основные**.

### **Как изменить пароль для входа в веб-интерфейс пользователя?**

- 1) Войдитенадомашнююстраницу(см. «Какполучитьдоступкдомашней странице?»).
- 2) Перейдите в меню **Система > Управление устройством > Пароль**.

Alcatel является торговым знаком компании Nokia и используется в соответствии с лицензией, выданной компании TCL Communication Ltd.

> Все права защищены © Copyright 2018 TCL Communication Ltd.

Компания TCL Communicatin Ltd. сохраняет за собой право вносить изменения в материалы

и технические спецификации продукции

без предварительного уведомления